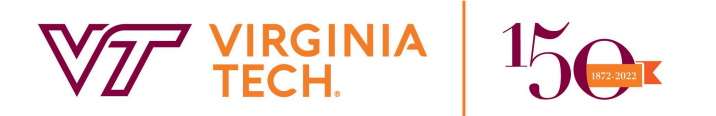

 Office of Budget and Financial Planning (0114) 800 Drillfield Drive Burruss Hall, Suite 324 Blacksburg, Virginia 24061 P: (540) 231-6419 www.obfp.vt.edu

August 31, 2023

#### MEMORANDUM

TO: Steve Kleiber, College of Agriculture & Life Sciences Tony Mastracci, College of Architecture, Arts, & Design Beth Osborne, Pamplin College of Business Ed Nelson, College of Engineering Brian Shabanowitz, College of Liberal Arts & Human Sciences Will Walton, College of Science April Hylton, College of Veterinary Medicine Candice Albert, College of Natural Resources & Environment Cathy Duerbeck, Libraries Jeff Earley, Provost Office Heather Mayer, Vice President for Information Technology Odie Fthenos, Research and Innovation

FROM: Tim Hodge, Associate Vice President for Budget and Financial Planning Tim Hodge

Digitally signed by Tim Hodge Date: 2023.08.24 09:07:33 -04'00'

### SUBJECT: Equipment Trust Fund Phase 37 – Procurement Stage

The State Council of Higher Education for Virginia (SCHEV) staff has notified Virginia Tech of the completed review of the proposed equipment lists for Phase 37. In anticipation of SCHEV's authorization of university procurement, Virginia Tech is permitting campus to begin procurement of equipment on the approved list as of August 31, 2023.

Please begin the process of preparing requisitions. Attached are:

- Detailed instructions for preparing purchase requisitions (Attachment A)
- Updated calendar (Attachment B)
- ETF Request system instructions and Instructions for Generating Equipment Reference Number lists - (Attachment C)
- List of fund numbers, by department (Attachment D)

Please note – departmental lists of approved equipment and SCHEV numbers can be found in the ETF Request System under the Create Report tool: https://etfsystem.vpfin.vt.edu/ CreateReport. For instructions on how to create and download departmental reports, please refer to the "Create Report" section of Attachment C. Departmental and senior management area PDF numbered equipment lists are available upon request sent to Skylar Mouris (sky13@vt.edu). It is advisable that those preparing requisitions read the instructions prior to beginning the process. Please remember that:

 To ensure that the University receives the full benefit of its ETF allocation, please utilize your entire allocation prior to the close of FY24. Please remember that the close out process will return all or a portion of any over expenditure to your college or unit.

- While the University would prefer for equipment purchases to be over \$2,000, a single item must cost at least \$500 or more in order for the University to be reimbursed from the Equipment Trust Fund Program. Similarly, a single functional system must also cost at least \$500. The list contains several items and functional systems in the \$500-\$600 range. If the actual cost drops below \$500 for an item or functional system, the department will be responsible for the cost.
- SCHEV reference numbers are assigned to specific equipment items; they are not interchangeable. They are also assigned by department and may not be used by another department unless transferred by the Office of Budget and Financial Planning.
- Please note that departments will be responsible for the cost of items purchased which do not comply with ETF guidelines.
- Requisitions must be prepared in HokieMart. When procuring ETF equipment through HokieMart, SCHEV numbers should be entered into the External Notes field in the cart as follows "ETF=20823xxxx1." Additional instructions for entering multiple SCHEV numbers are available on page 84 of the HokieMart Requestor User Guide.

Campus users will continue to use the online ETF system to instantly generate additional SCHEV ETF reference numbers for items not included on the original list, consistent with the process in FY23. While the process for requesting new SCHEV ETF reference numbers has evolved to a web-based system, the aforementioned ETF guidelines and policies about eligible equipment remain unchanged from prior years and all procurement rules and policies must be adhered to. More detailed instructions regarding the process to create additional SCHEV ETF numbers through the online process are included in Attachment C.

ETF information is available online at https://www.obfp.vt.edu/budgetprocesses/ etf.html. If you have any questions or need additional information, please contact Skylar Mouris (sky13@vt.edu or 1-3557).

#### **Attachments**

CC: Christine Absher Lisa Assad Sharon Carbaugh Matt Carter Sherri Cook Ashley Crawford Jennifer Crawford Feride Daku Beth Ebel Matt Hammond Bruce Heath Mary Helmick Stacy King Robin Lucas Parker Mabe Brad Martens Reed Nagel Erin Poff

 Kathy Rogers Julie Rosenberger Derek Scheidt Becky Saylors Cindy Spangler Barbara Starling Bonnie Sutphin Melinda West

#### Equipment Trust Fund Procurement Instructions for Phase 37

The Virginia Tech Procurement Department processes HokieMart requisitions for approved ETF equipment using the same procurement protocol for competition and acquisition as all other non-ETF equipment.

Early submission of HokieMart ETF requisitions allows for the time needed to adequately compete, award, order and receive the equipment under the fiscal year deadlines.

ETF requisitions must be prepared and submitted through HokieMart with special notations regarding ETF. Please follow the procedure below when submitting a HokieMart requisition for an ETF purchase:

- 1. Log on to HokieMart.
- 2. Follow the standard process for entering a purchasing requisition (PR) into the system.
- 3. Before submitting the purchase requisition (PR) within the system, go to the external notes field in the cart and enter "ETF= and the SCHEV number." It is critical that when entering multiple SCHEV numbers that they be entered exactly as shown below (with no spaces inserted in the SCHEV number).
	- a. Order for one fixed asset (i.e. one SCHEV number): ETF=20823xxxx1
	- b. Order containing multiple fixed assets in a given range (i.e. the range below would account for 4015,4016,4017,4018,4019,4020,4021): ETF=20823xxxx1-20823xxxx1
	- c. Order containing multiple fixed assets not in a consistent range: ETF=2082340151, 2082340171, 2082340211
- 4. These instructions for entering multiple SCHEV numbers are also available on page 84 of the HokieMart Requestor User Guide.

Additional Instructions related to SCHEV's ETF procurement:

- 1. The SCHEV Reference Number is of critical importance, serving as a cross-reference for SCHEV's authorization records and VCBA's payment process. These numbers identify each asset and serve as a cross-reference for the Banner fixed asset system and the VCBA reconciliation. They are assigned to specific equipment items and are not interchangeable. They are also assigned by department and may not be used by another department unless transferred by the Office of Budget and Financial Planning.
- 2. Multiple, like items could be ordered from the same vendor and on one requisition. The reference number of each item must be shown on the requisition. For simplicity, reference numbers for an order of 12 microscopes may be shown as SCHEV Reference numbers 20823xxxx1-20823xxxx1. NOTE: Each SCHEV reference number indicates a quantity of one. If a quantity of 12 is requested, 12 SCHEV reference numbers are required.
- 3. A single functional system must cost at least \$500. Individual components of a single functional system may cost less than \$500 but the aggregate cost of the single functional system must be at least \$500.
- 4. Individual components of a single functional system should be listed as individual line items on the same requisition and should be submitted consistent with how the vendor requires the system to be ordered. Doing so will also guarantee the requisition will match the vendor's invoice and will help with accurate receiving of the equipment.
- 5. If multiple requisitions are used to order a functional system, such as a computer system with a PC, printer, color monitor, etc. ordered from different vendors; please make a notation in the description section. Such multiple requisition orders must be submitted at the same time with a notation such as "Partial order for SCHEV reference no. 20823xxxx1, item 1 of 3 (reference requisition numbers XXXXXX, XXXXXX, XXXXXX)." Remember, the items composing a functional system are not submitted to SCHEV for reimbursement until every item for the unit has been received and the paperwork processed. Multiple requisition orders should be placed only when some components of a functional system CANNOT be purchased from a single vendor. Requisitions to be cancelled, combined, or split must have prior approval from the Office of Budget and Financial Planning.
- 6. In order to process the requisitions and to segregate the Equipment Trust Fund purchases, allotments have been established in special series of Banner funds. Attached to these instructions is a list of the Banner fund codes established for Phase 36. Please use these funds and appropriate account codes when coding each requisition.
- 7. In many cases the costs shown on the equipment lists were estimated. If a more accurate cost for an item is now known, please use it. Otherwise, use the cost shown on the equipment list. Please attach all quotations and vendor correspondence to the HokieMart requisition when submitting it for processing.
- 8. Functional systems purchased must cost a minimum of \$500 to qualify for reimbursement under the Equipment Trust Fund Program. If the actual cost of any functional system drops below \$500, the ordering department will be responsible for the cost.
- 9. It is preferred that freight charges, delivery charges, and installation charges be included on the same invoice as the equipment. When the vendor is not able to offer this, the vendor will be instructed to deliver the goods using the university's new inbound freight program.
- 10. The University's inbound freight program initiated in August, 2016 will generate a separate invoice for freight. The separate invoice will be charged to the same fund code and same expenditure account code as the equipment being purchased and the accounting entry will reference the originating PO number. This will occur automatically when the university processes the freight charge invoice.
- 11. Installation costs are allowable only for setting up the equipment, and should also be included on the same invoice as the equipment. Building modifications, power requirements, and other structural changes are not allowable costs. Departments seeking renovations should coordinate with Physical Plant; as with any renovation, please allow time for planning, estimation, design, and construction. ETF funds cannot be used to cover renovation costs.
- 12. ETF funds cannot be used for training costs, additional supplies, service agreements, or extended warranties. If a standard warranty is included in cost of an equipment package it is allowable only if it is not billed as a separate line item. If you would like to purchase an extended warranty, please include a departmental fund number on the requisition.
- 13. Upon receipt of a piece of equipment, process the Purchase Order Receiving Report and invoice according to normal procedures, making sure that the correct SCHEV reference number appears on the Receiving Report. These should be sent directly to the Controller's Office. All SCHEV equipment should be physically tagged (inventoried) with a barcode within 30 days of receipt.

#### PHASE 37 CALENDAR FY24

2023

- May 23 Office of Budget and Financial Planning (OBFP) notified by SCHEV of July 17 Wishlist finalization date.
- June 16 OBFP sends Phase 37 Equipment Trust Fund allocations and instructions to Deans/Vice Presidents. Web-based collection system opens for users to enter equipment request information.
- July 10 Last day to enter equipment request information; web-based collection system closes to users.
- July 10 17 OBFP aggregates and reviews the equipment requests; assigns reference numbers, and prepares the data for submission to SCHEV.
- **July 17** OBFP submits equipment to SCHEV for approval.
- August **31** OBFP returns approved lists to departments after notification by SCHEV. Spending is authorized.

2024

- **March 29** Recommended final day for departments to enter ETF requisitions into HokieMart to ensure equipment can arrive before June deadline. Orders can still be placed after this date, but be mindful of the timeline for receiving, paying, and tagging.
- **June 16** Deadline for ETF invoices to be submitted to Controller's Office for payment. Please remember to work with Fixed Assets to ensure that all equipment is properly tagged and inventoried.

# ETF Request System User Guide

The ETF Request system is a web-based application designed for collection of equipment request data for submission and approval by the State Council of Higher Education for Virginia. This system is administered by the Office of Budget and Financial Planning.

The following set of instructions will instruct the user on how to use the ETF Request System to create, modify, and delete equipment requests, and reporting features.

### Accessing the System

The ETF Request system can be accessed by clicking the Equipment Trust Fund Phase 37 link on the Office of Budget and Financial Reporting website: https://www.obfp.vt.edu/budgetprocesses/etf. html. To access the system the user must have a current Virginia Tech PID and password and be a designated ETF Request System user.

### Create Report

To view a detailed report of the requested equipment for a department or senior management perform the following steps:

- 1. Click the Create Report link from the navigation bar.
- 2. On the Report Creation screen, select the type of report you would like to create.
- 3. Select the department or senior management that you would like the report to use.
- 4. Press the Download Report button. The report will be generated on screen.
- 5. User may print the report or save it as an Excel, PDF, or Word document.

### Steps to access the system:

- 1. Navigate to the ETF Request System authentication page via Login.
- 2. Enter your Virginia Tech PID and password and press the Login button.
- 3. The New Request screen is displayed.

### Steps to add a new request:

- 1. Click the New Request link from the navigation bar.
- 2. Complete the following fields appropriately
	- a. Department Name The department that is requesting the item. Must be within same senior management and only departments you have access to will show up in drop-down
	- b. Model Provide a current model number for the requested equipment. This information may change at time of purchase; however, it is required for the approval process.
	- c. Description Provide a brief description of the equipment. Please remember that this description should be singular in nature (i.e. Computer, Autoclave, etc.)
	- d. Manufacturer Provide the name of the manufacturer (not the vendor)
	- e. Unit Price Provide an estimate of the cost for the requested equipment.
	- f. Quantity Number of requested equipment.
- 3. Press the Add Request button.

4. User will be notified that the request has been successfully saved.

User may also add request by using the modify table. At bottom of table you fill out fields just like the new request page. When all the information is entered, click the add button. User should see request loaded into table if valid request.

### Batch Upload

To upload multiple requests, you can use the batch upload function to import them at one time. To do this:

1. Download the ETF Batch Request Template from the ETF Budget Process homepage: https://www.obfp.vt.edu/budgetprocesses/etf.html.

2. Save the template to your computer and enter the requests that are to be made.

3. In the application, click the Batch Upload link from the navigation Bar.

4. Click the browse/choose file button and select the desired file to upload

5. Click the upload and view button. The requests will show on page in table. Review the requests and make sure the information is correct. Un-check the requests with errors.

6. Once ready, click save requests. User will be redirected to the Modify table where you can see the requests that were just saved.

### Steps to modify a previously entered request:

- 1. Click the Modify/Delete link from the navigation bar.
- 2. A list of equipment requests that you have access to will be displayed in a tabular format.
- 3. Find the equipment request that you would like to modify and press the edit link.

4. That equipment request edit text-boxes will be displayed with the requested information. Modify this information as needed.

- 5. Press the Update button when finished.
- 6. User should see the changes made in the table if so the request has been successfully modified.

#### Steps to delete a previously entered request:

- 1. Click the Modify/Delete link from the navigation bar.
- 2. A list of equipment requests that you have access to will be displayed in a tabular format.
- 3. Find the equipment request that you would like to delete and press the Delete link.
- 4. Press OK on the confirmation popup to delete the request.

5. User should not see the request in the table now, if so- that verifies that the deleted equipment is no longer present.

#### Contact Information

The ETF Request System is administered by Finance Information Technology. Please refer to the following contact list when assistance is needed:

For general policy related questions related to the current ETF phase contact **Skylar Mouris** at sky13@vt.edu or 540-231-3557. For help with technical problems contact email fitdev@vt.edu.

## ETF Phase 37 Banner Fund Numbers

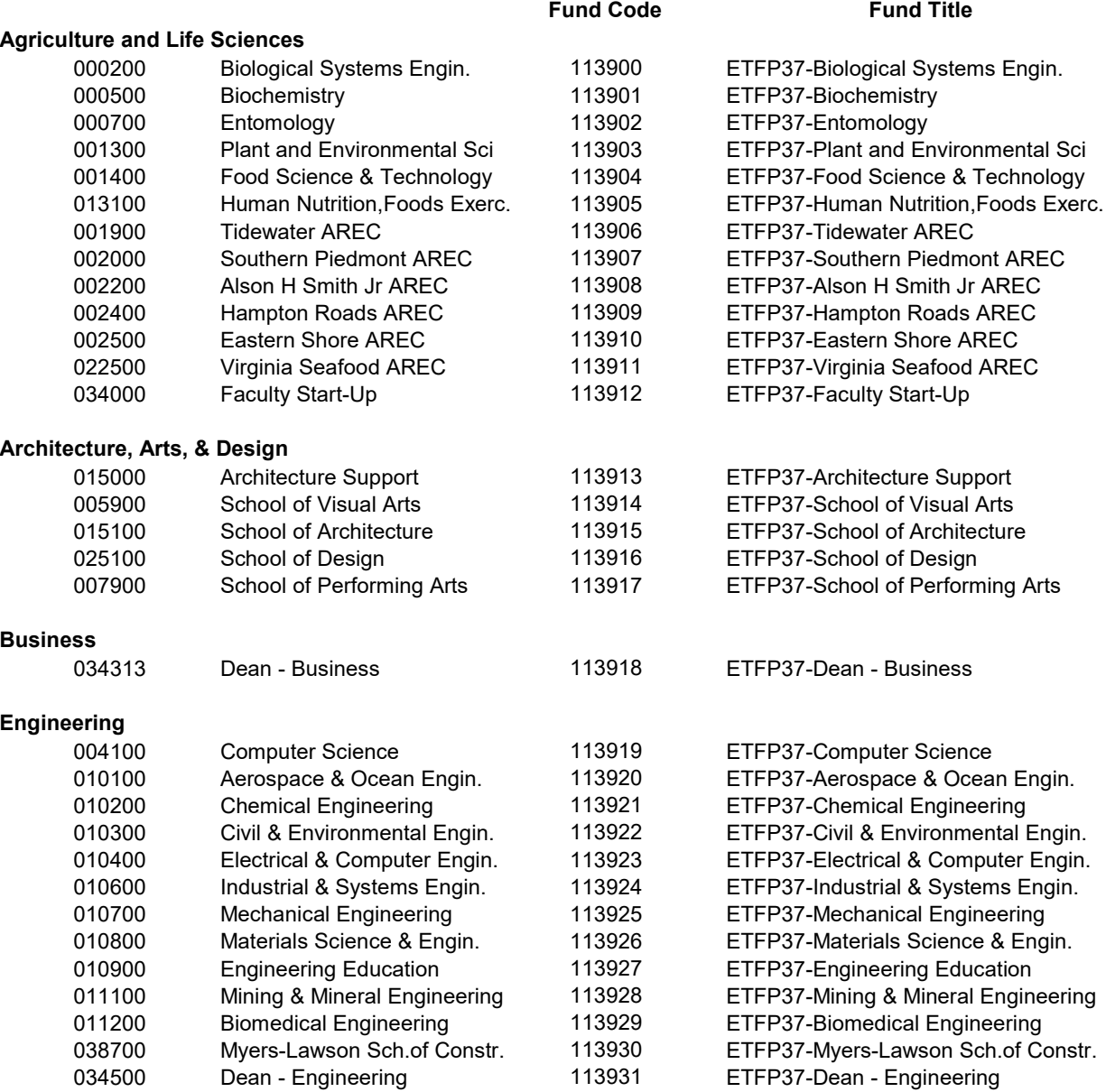

#### Liberal Arts and Human Sciences

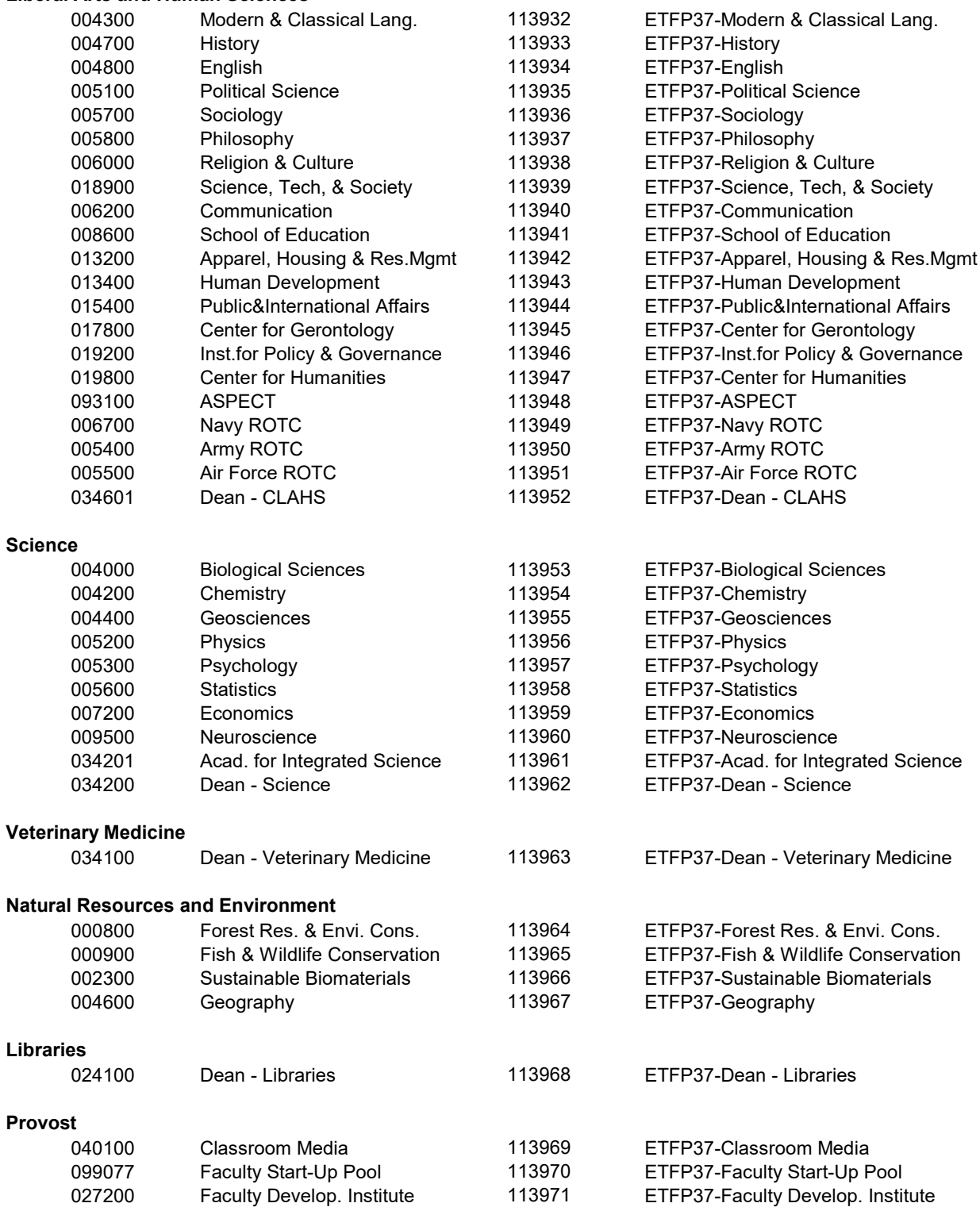

# Information Technology 027200 Faculty Development Inst. 113972 ETFP37-Faculty Development Inst.<br>065100 Research Computing 113973 ETFP37-Research Computing Research Computing 113973 ETFP37-Research Computing<br>
High Performance Computing 113974 ETFP37-High Performance Co 065100 High Performance Computing 113974 ETFP37-High Performance Computing 065300 Academic Computing (AIS) 113975 ETFP37-Academic Computing (AIS) Research 018300 FBRI 113976 ETFP37-FBRI 030801 VTTI 113977 ETFP37-VTTI 099094 Strategic Research Invest Op 113978 ETFP37-Strategic Research Invest Op 032700 ARCD (Vivarium) 113979 ETFP37-ARCD (Vivarium) 049700 VTNSI (Telescope) 113980 ETFP37-VTNSI (Telescope) ETF Contingency Allocation 099077 ETF Reserve for Inventory 113998 ETFP37-ETF Reserve for Inventory ETF Reimbursement Fund 042900 Reimbursement 113999 ETFP37-Reimbursement ETF Budget Swaps 099094 ETF/E&G Budget Swap Pool 113997 ETFP37-ETF/E&G Budget Swap Pool